**Виолетта Филатова**

# 1С: Предприятие 8.1 Бухгалтерия предприятия Управление торговлей<br>Управление персоналом 2-е издание

Санкт-Петербург «БХВ-Петербург» 2010

УДК 681.3.06

ББК 32.973.26-018.2

Ф51

#### **Филатова В. О.**

Ф51 1C:Предприятие 8.1. Бухгалтерия предприятия. Управление торговлей. Управление персоналом. — 2-е изд., перераб. и доп. — СПб.: БХВ-Петербург, 2010. — 288 с.: ил. — (Самоучитель)

ISBN 978-5-9775-0580-2

Описаны три конфигурации системы "1С:Предприятие 8.1": "Бухгалтерия предприятия", "Управление торговлей" и "Зарплата и Управление персоналом". Рассмотрены операции с денежными средствами, учет товаров, продукции, услуг, учет основных средств и нематериальных активов. Представлен расчет налоговых платежей, итоговая бухгалтерская и налоговая информация. С позиций менеджера, управленца, кладовщика показано, как сформировать заказ поставщику и оформить поступление товара, отследить прохождение оплаты, управлять ценообразованием, организовать розничную торговлю и учет оплаты с помощью платежных карт и банковских кредитов. С позиций бухгалтера-расчетчика и специалиста по кадрам показано, как составлять и вести графики работы и отпусков, работать с кадровыми документами, формировать налоговую отчетность и решать другие задачи учета заработной платы и кадрового учета. Во втором издании отражены изменения в налоговом законодательстве, включен анализ характерных ошибок начинающих пользователей, добавлена глава "Учет регламентированной зарплаты".

*Для пользователей системы 1С:Предприятие*

УДК 681.3.06 ББК 32.973.26-018.2

#### **Группа подготовки издания:**

Главный редактор *Екатерина Кондукова* Зам. главного редактора *Евгений Рыбаков* Зав. редакцией *Григорий Добин* Редактор *Анна Кузьмина* Компьютерная верстка *Ольги Сергиенко* Корректор *Зинаида Дмитриева* Дизайн серии *Инны Тачиной* Оформление обложки *Елены Беляевой* Зав. производством *Николай Тверских* 

Лицензия ИД № 02429 от 24.07.00. Подписано в печать 31.03.10. Формат  $70\times 100^{1}/_{16}$ . Печать офсетная. Усл. печ. л. 23,22. Тираж 2000 экз. Заказ № "БХВ-Петербург", 190005, Санкт-Петербург, Измайловский пр., 29.

Санитарно-эпидемиологическое заключение на продукцию № 77.99.60.953.Д.005770.05.09 от 26.05.2009 г. выдано Федеральной службой по надзору в сфере защиты прав потребителей и благополучия человека.

> Отпечатано с готовых диапозитивов в ГУП "Типография "Наука" 199034, Санкт-Петербург, 9 линия, 12

ISBN 978-5-9775-0580-2 © Филатова В. О., 2010

© Оформление, издательство "БХВ-Петербург", 2010

## Оглавление

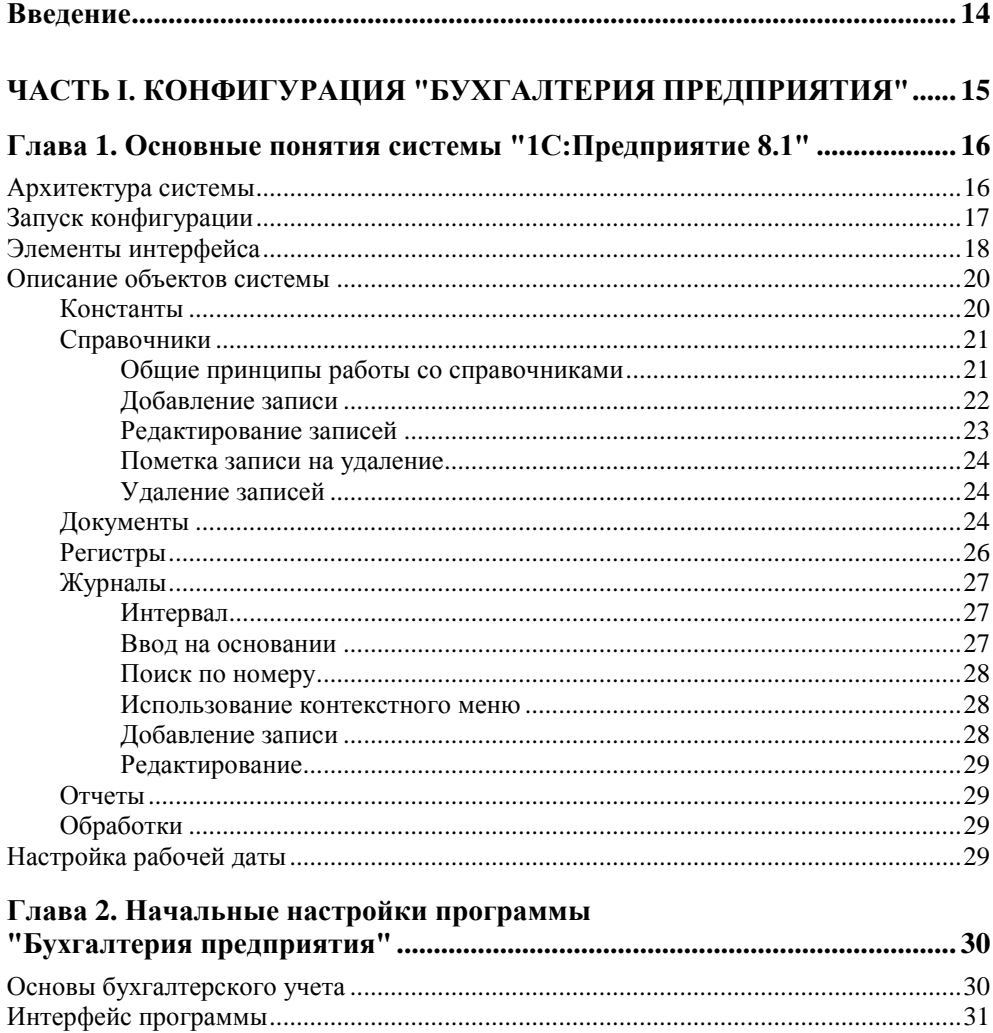

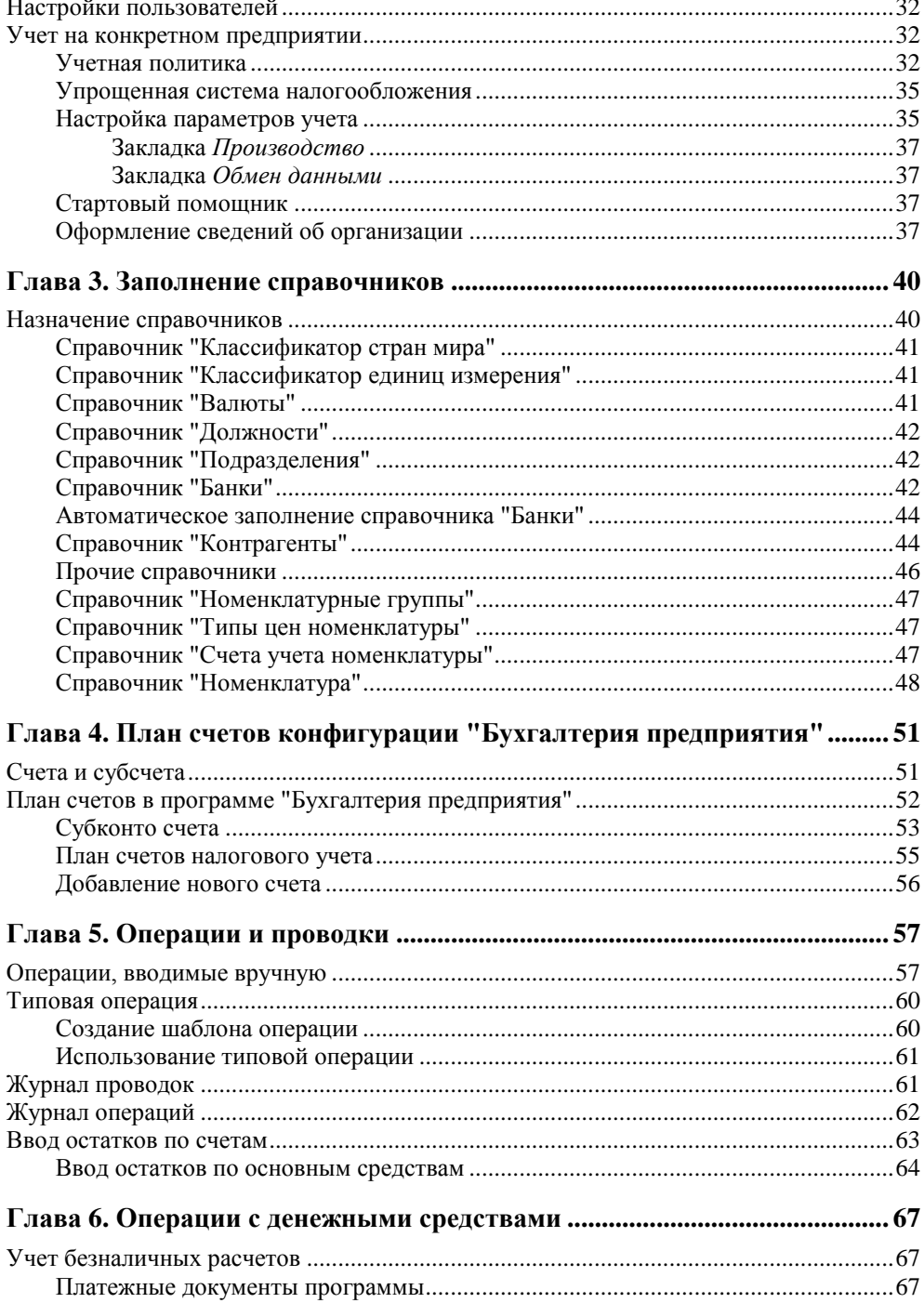

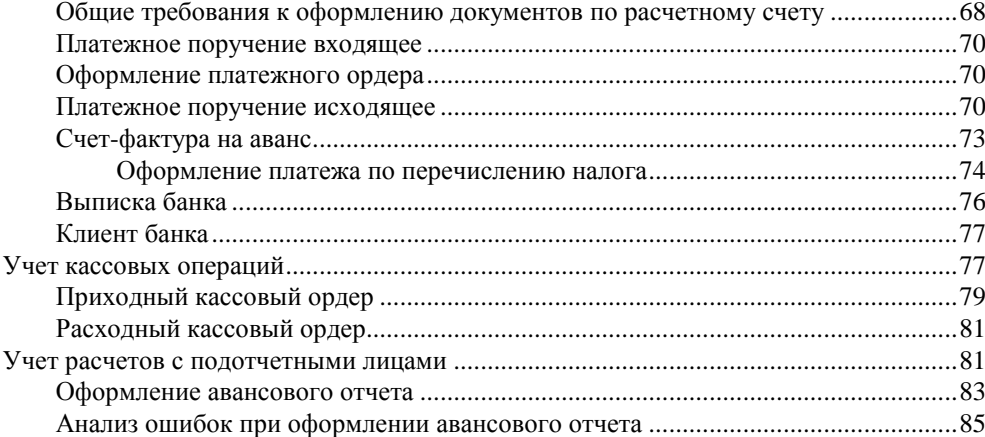

#### Глава 7. Кадровый и персонифицированный учет.

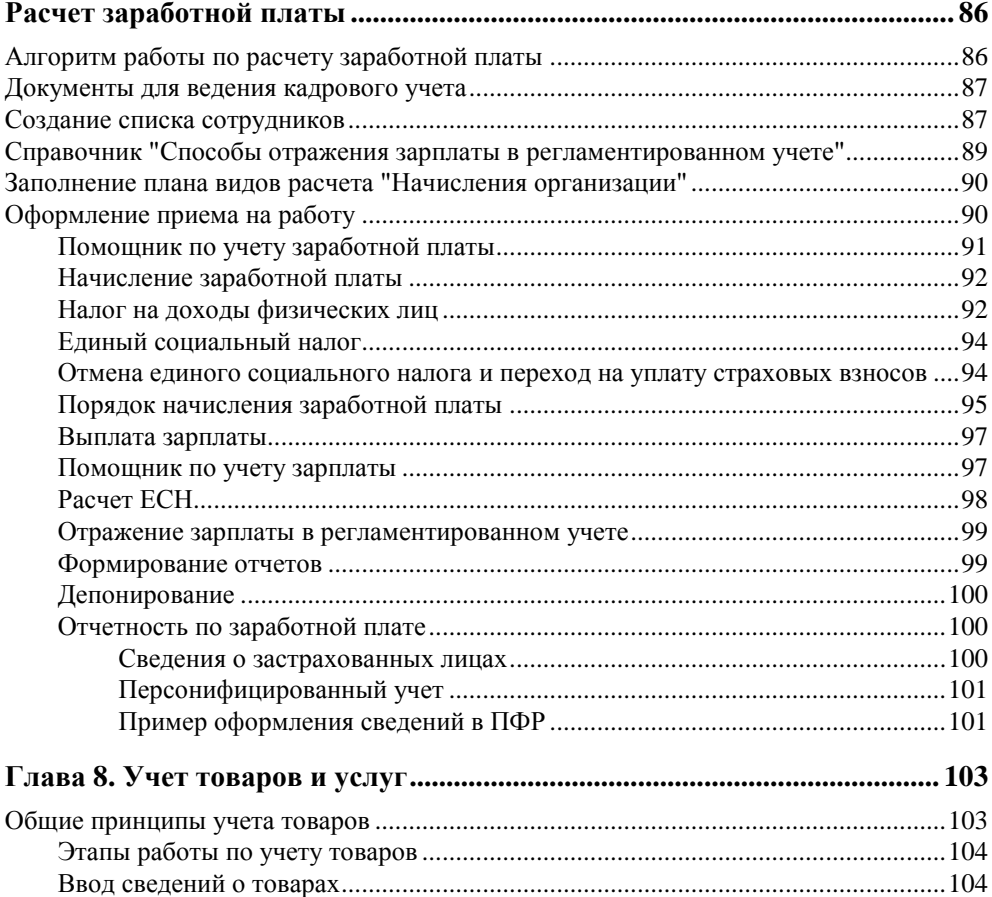

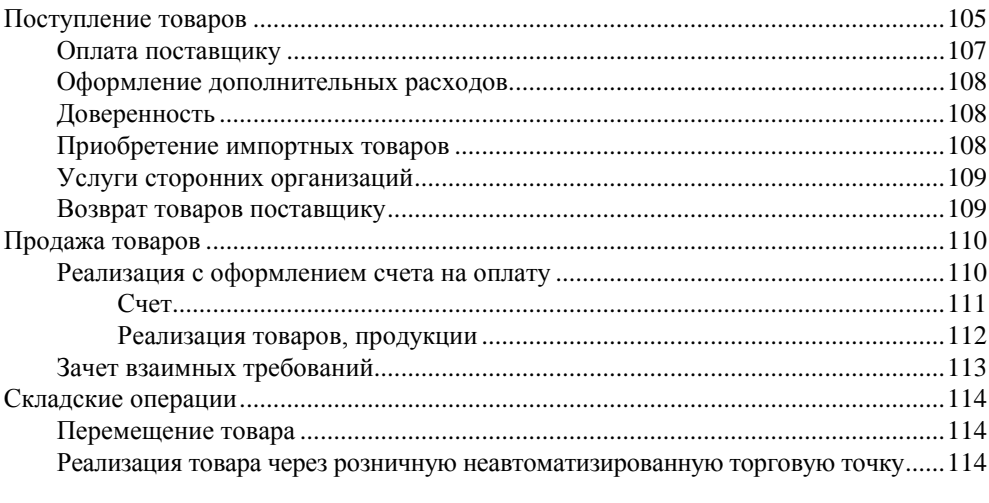

### Глава 9. Учет основных средств, нематериальных активов

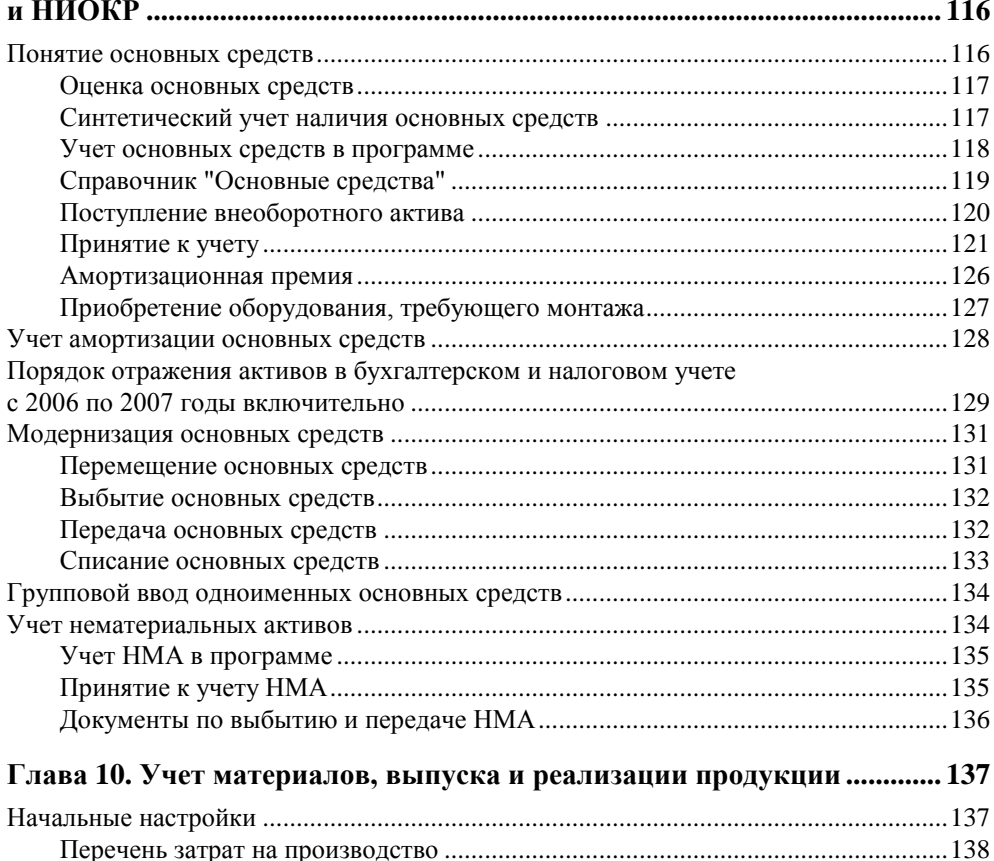

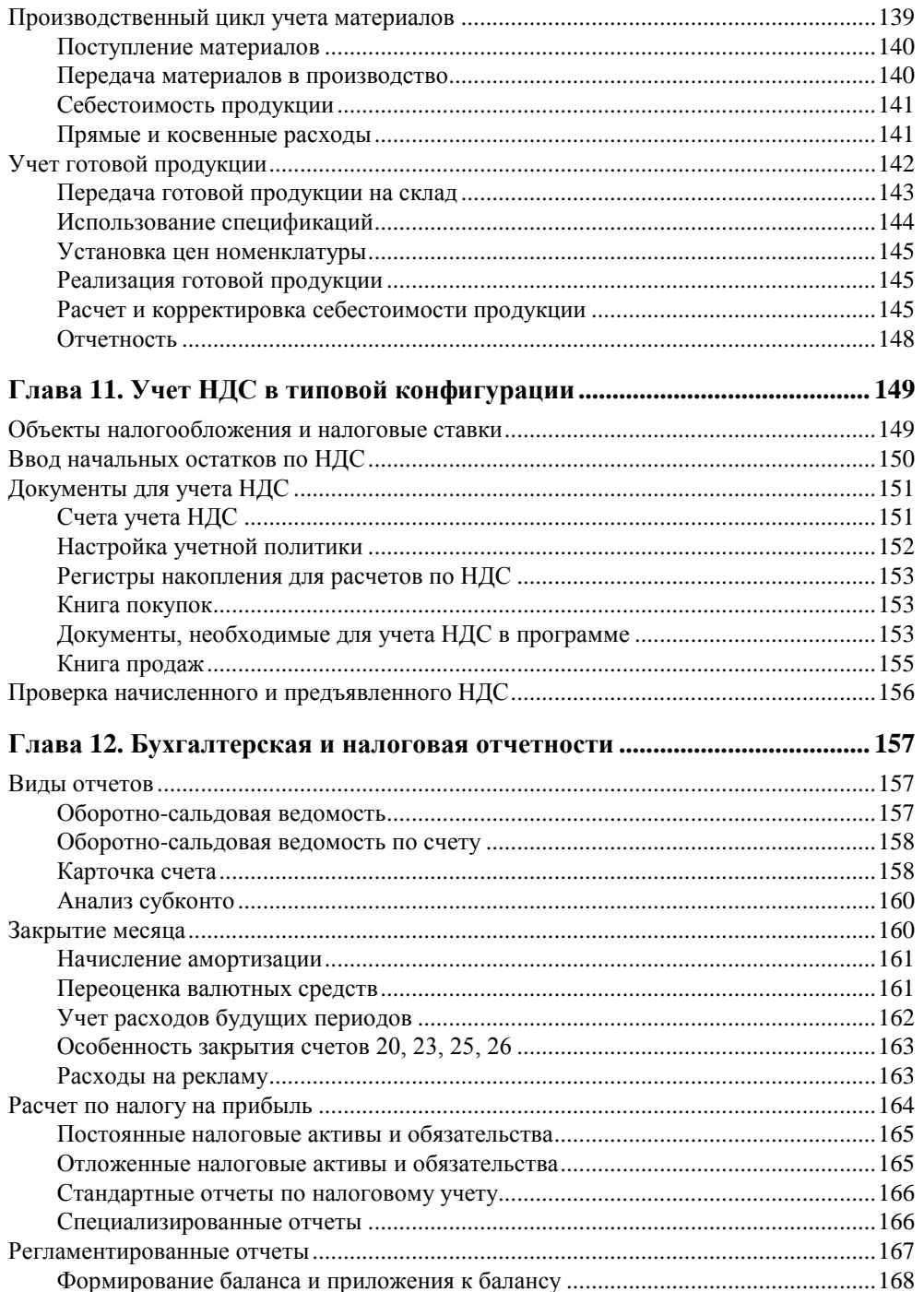

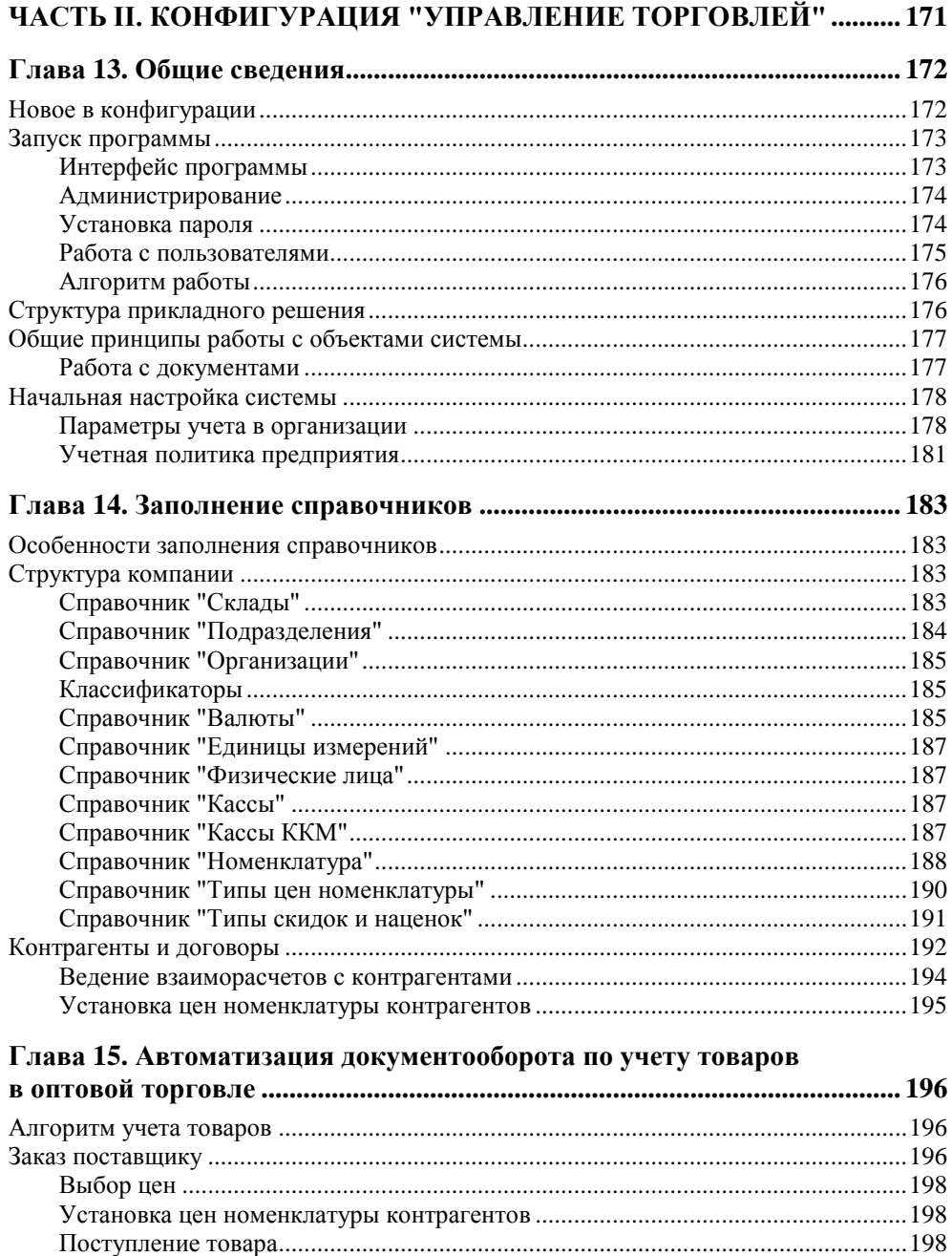

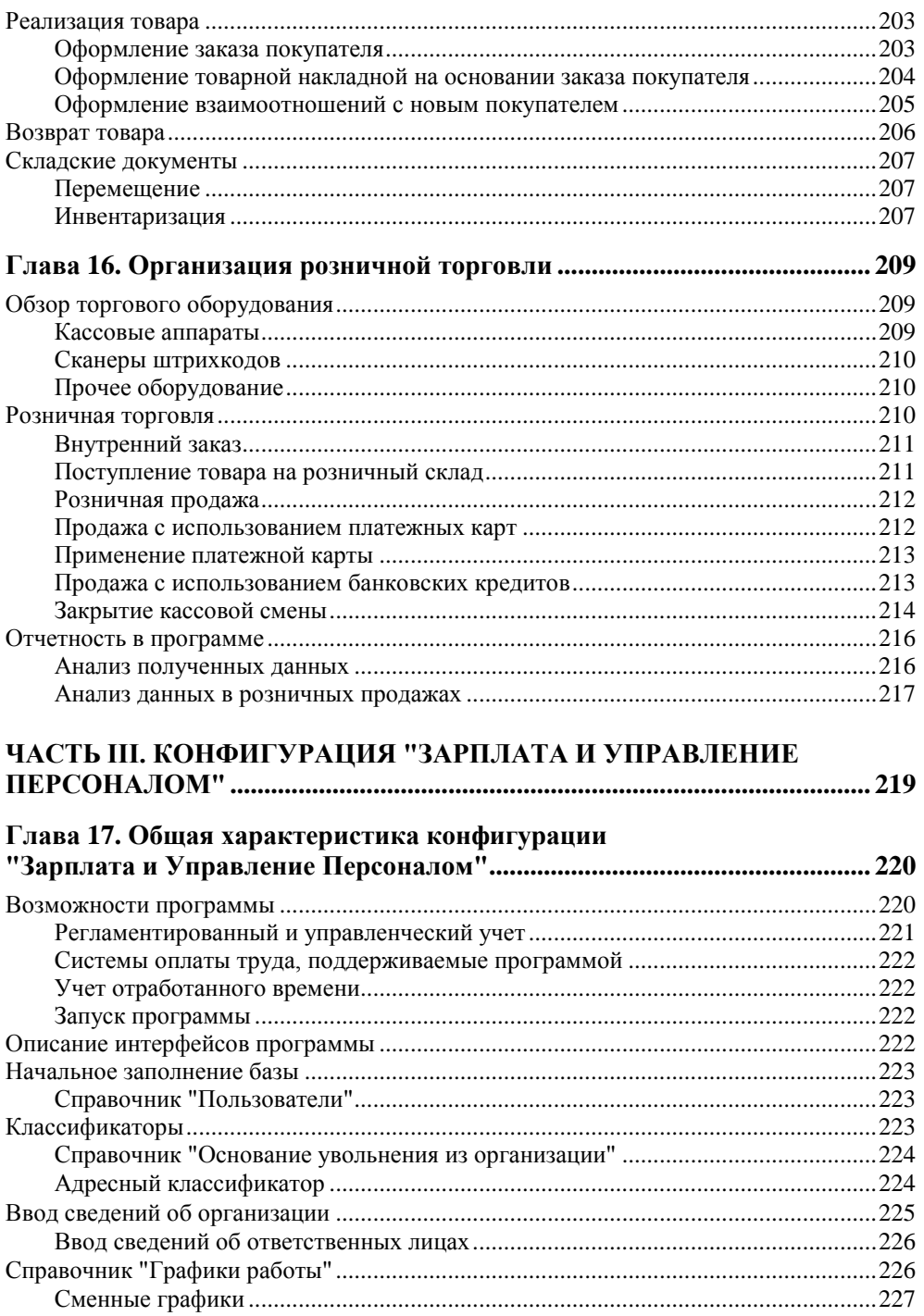

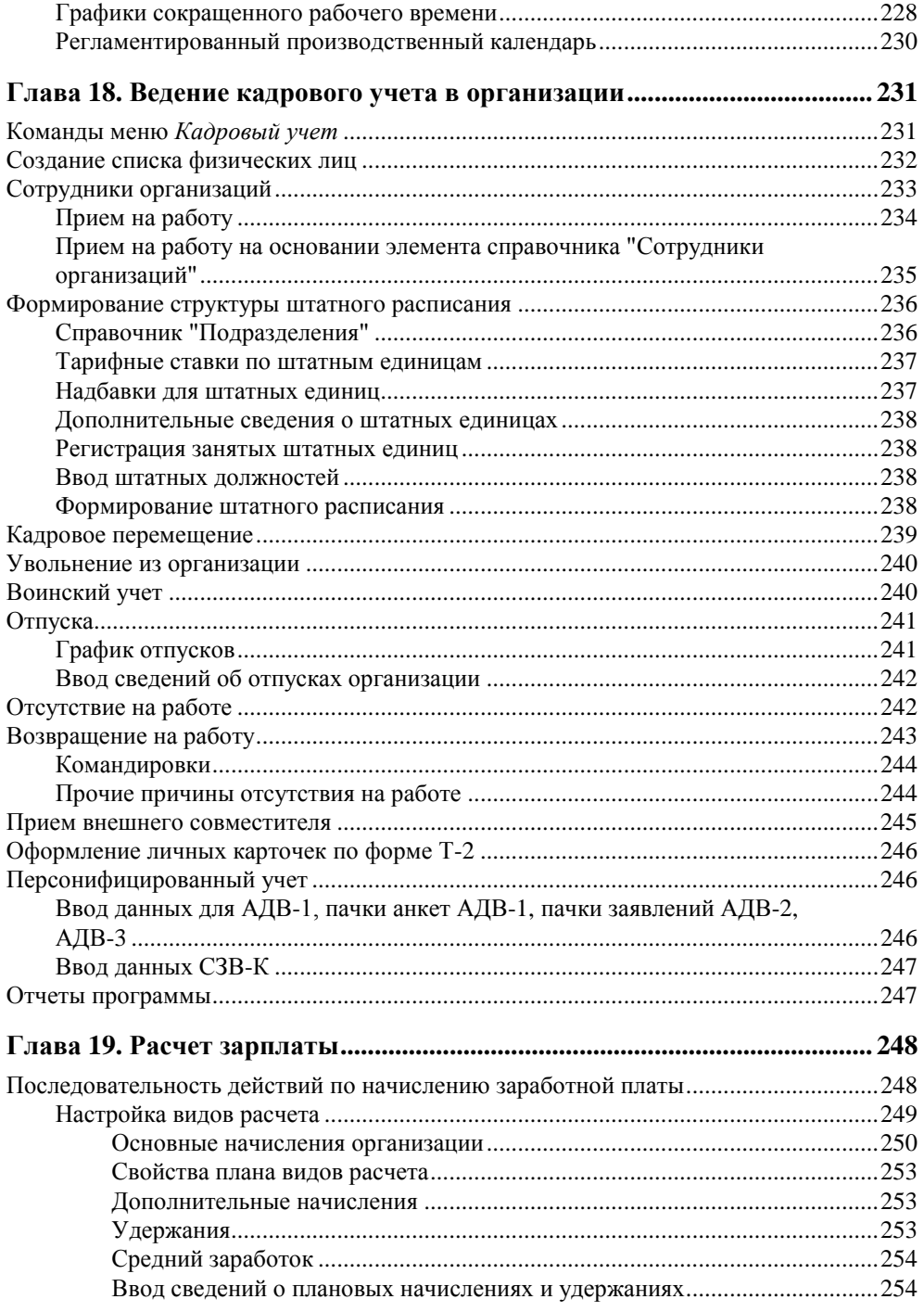

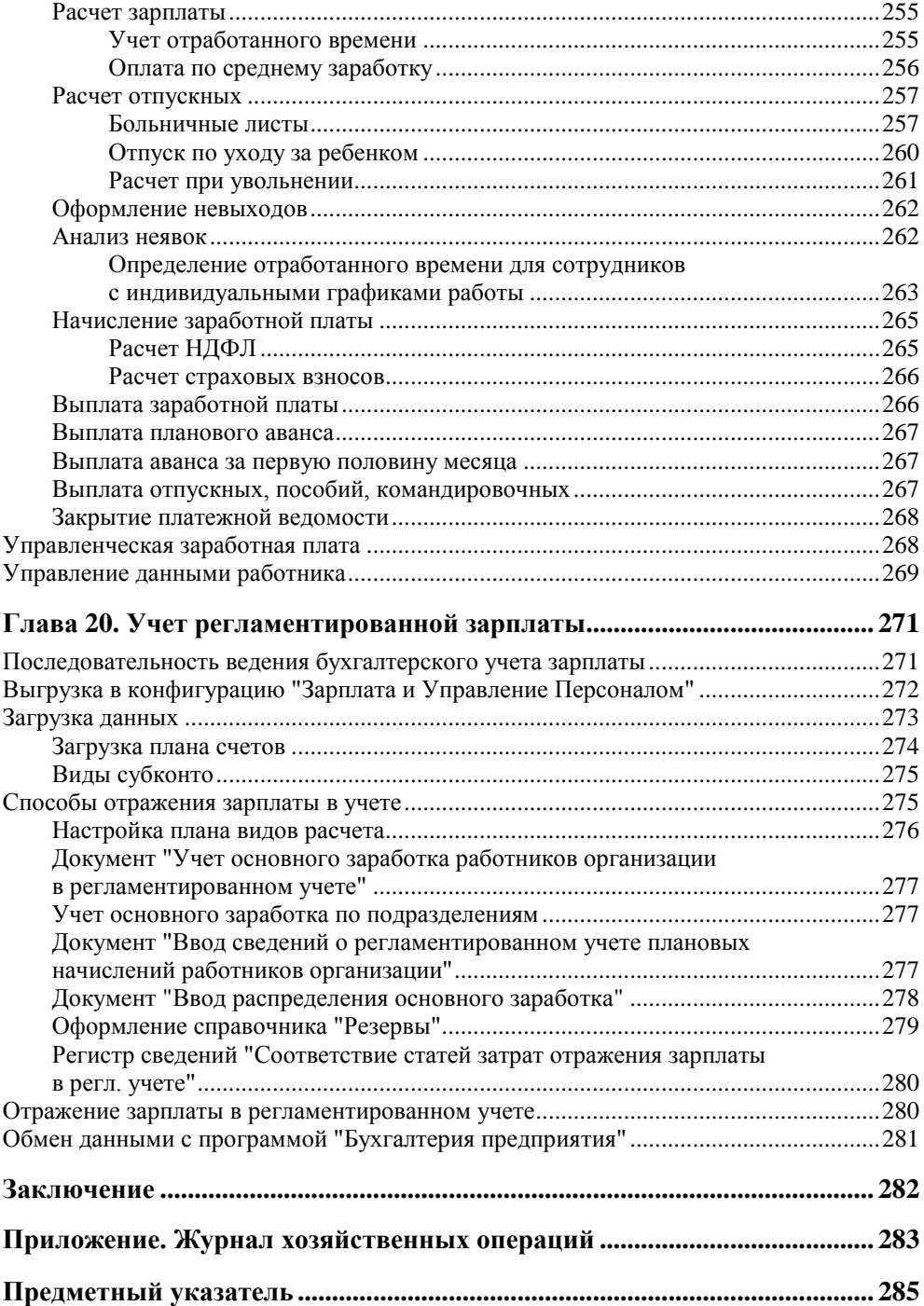

*Моей дорогой маме с надеждой на то, что я оправдала ее ожидания.*

*Моей дорогой дочери с благодарностью за то, что она стойко мирилась со всеми трудностями творческого процесса автора.*

## **Введение**

Читателю предлагается второе издание книги "1С:Предприятие 8.1".

Во второе издание книги внесены дополнения, связанные с изменениями в налоговом законодательстве. Все больше бухгалтеров делают выбор в пользу системы "1С:Предприятие 8.1". В новом издании автор отвечает на вопросы, которые часто задают пользователи при изучении программы, обращает внимание на характерные ошибки при оформлении документов.

Многие бухгалтеры предпочитают рассчитывать заработную плату, используя конфигурацию "Зарплата и Управление Персоналом". Эта часть книги существенно дополнена.

Книгу удобно использовать при самостоятельном изучении системы программ "1С:Предприятие 8.1", т. к. она снабжена заданиями для практической работы.

Автор благодарит издательство "БХВ-Петербург" за возможность продлить жизнь книге.

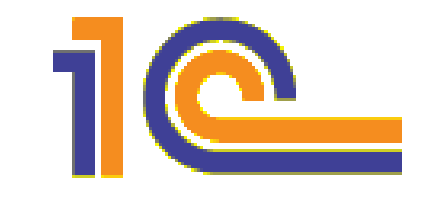

## **ЧАСТЬ I**

## **Конфигурация "Бухгалтерия предприятия"**

В этой части вы познакомитесь с основными понятиями системы "1С:Предприятие 8.1" (архитектурой интерфейсом, запуском конфигурации, описанием объектов), узнаете о возможностях программы "Бухгалтерия предприятия" для организации бухгалтерского учета на предприятии, научитесь пользоваться документами, выясните, как создавать отчеты.

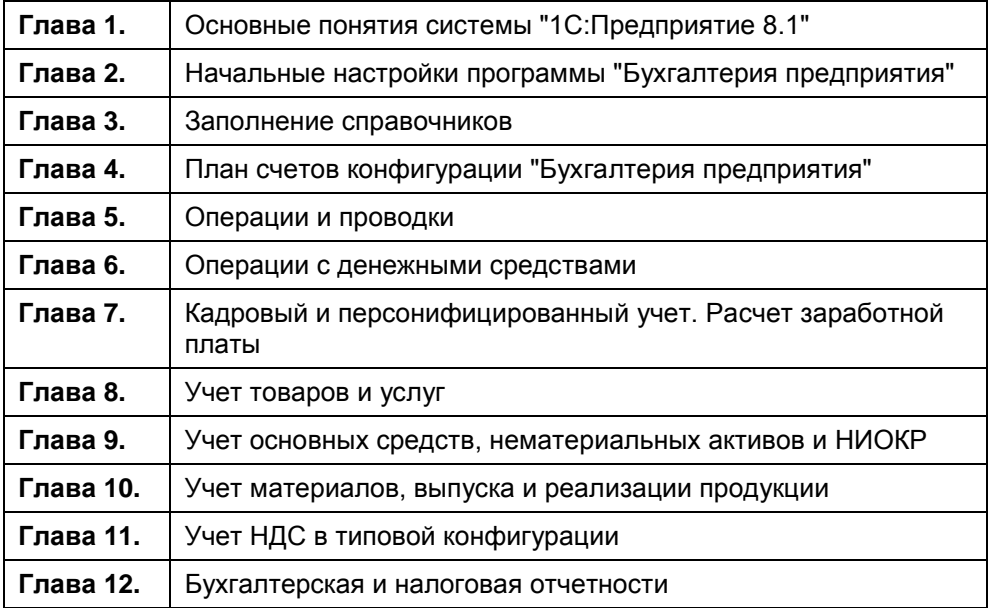

**ГЛ АВ А 1**

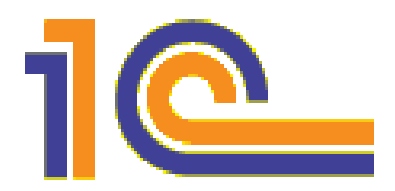

## **Основные понятия системы "1С:Предприятие 8.1"**

В книге, которую вы держите в руках, рассматриваются сразу три программных продукта фирмы "1С", входящие в состав программного комплекса "1С:Предприятие 8.1". Они называются "Бухгалтерия предприятия", "Управление торговлей" и "Зарплата и Управление Персоналом".

Несмотря на разнообразие задач, решаемых данными конфигурациями, и имеющиеся различия, во всех конфигурациях можно найти и много общего.

Здесь будут даны описания основных объектов системы "1С:Предприятие". Вы познакомитесь с тем, какие конфигурации включены в ее состав, узнаете об общих для всех конфигураций приемах работы.

## **Архитектура системы**

Для эффективного решения разнообразных задач управления современным предприятием фирма "1С" предлагает систему прикладных программных продуктов, получившую название "1С:Предприятие 8.1". Благодаря своей универсальности и гибкости она легко настраивается для нужд конкретной организации, позволяет вести учет по нескольким организациям в одной информационной базе.

Программные продукты "1С:Предприятие" представляют собой совокупность двух взаимосвязанных частей: технологической платформы и конфигурации.

Технологическая платформа — это основа программного продукта, обеспечивающая вывод рабочего окна программы, ввод и хранение информации. Конфигурация предназначена для решения конкретных учетных задач.

Фирма "1С" разработала много программных продуктов, связанных с управлением предприятием. Наиболее известными из них являются "Бухгалтерия предприятия", "Управление торговлей", "Зарплата и Управление Персоналом". Каждый программный продукт представляет собой одну и ту же программу, запускаемую вместе с конкретной конфигурацией. Любая из них может быть установлена как по отдельности, так и вместе с другими конфигурациями. Предусмотрен перенос данных из одной конфигурации в другую. Несомненными достоинствами системы являются возможность настройки программного продукта для нужд конкретного предприятия и эргономичность интерфейса.

Рассмотрим в общих чертах назначение каждого из перечисленных программных продуктов.

- "Бухгалтерия предприятия" позволяет организовать работу практически по всем разделам бухгалтерского учета:
	- учет операций по кассе и банку;
	- учет основных средств, нематериальных активов;
	- учет материалов, продукции, товаров и услуг;
	- учет расчетов по оплате труда;  $\bullet$
	- учет расчетов с дебиторами и кредиторами;  $\bullet$
	- учет расчетов с бюджетом;
	- налоговый учет.
- Программа "Управление торговлей" позволяет управлять движением товаров, поддерживает учет по партиям, отслеживает количественный и стоимостной учет товаров на складах. Программа обеспечивает решение таких задач оперативного учета, как резервирование товаров и контроль их оплаты, управление взаиморасчетами с клиентами, автоматический расчет цен, управление товарными кредитами. В программе реализованы различные схемы продаж. При пополнении складских запасов предусмотрен механизм отслеживания изменения цен поставщиков, возможен выбор оптимального поставщика.
- Для ведения кадрового учета, подбора персонала, расчета зарплаты и налогов с фонда оплаты труда, ведения персонифицированного учета предназначена программа "Зарплата и Управление Персоналом". В программе реализован расчет заработной платы по различным системам оплаты труда, ведется учет разнообразных графиков работы.

## **Запуск конфигурации**

Запуск программы производится из главного меню или с помощью ярлыка на рабочем столе. Откроется окно **Запуск 1С:Предприятия**. Выберите необходимую информационную базу (рис. 1.1).

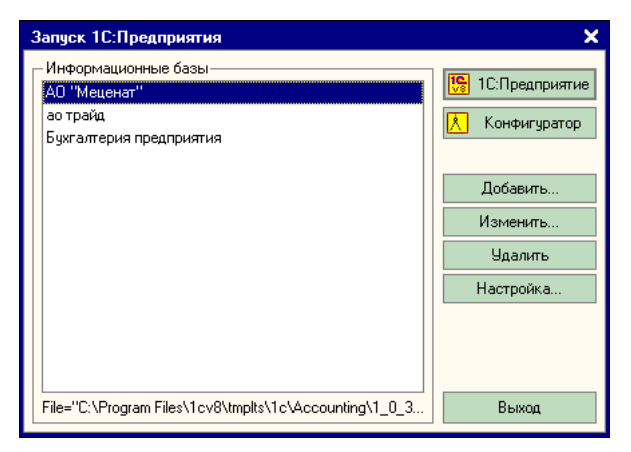

**Рис. 1.1.** Окно для входа в программу

Существуют два режима работы программы: "1С:Предприятие" и "Конфигуратор". Режим "1С:Предприятие" предназначен для пользователя, в режиме "Конфигуратор" работают ИТ-специалисты, производящие настройку и обслуживание системы. В нижней части окна **Запуск 1С:Предприятия** всегда можно прочесть путь к тому месту на жестком диске, где установлена информационная база. Список информационных баз можно дополнить, используя кнопку **Добавить**. Удалить запись об информационной базе можно при помощи кнопки **Удалить**. Кнопка **Изменить** позволяет изменить название или путь к информационной базе. Кнопка **Настройка** дает возможность изменить представление баз в окне. Базы можно представить в виде иерархического списка или расположить их по алфавиту (рис. 1.2).

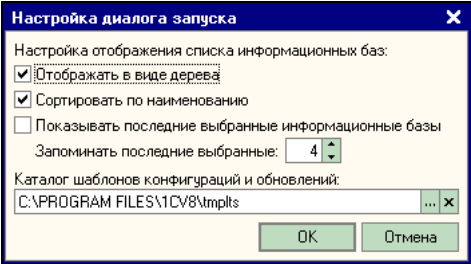

**Рис. 1.2.** Настройка списка представления баз

### **Элементы интерфейса**

Познакомимся с внешним видом программного продукта на примере окна конфигурации "Бухгалтерия предприятия". Все современные программы, написанные для среды Windows, имеют типовой интерфейс. Он включает в себя заголовок окна программы, строку меню с командами, кнопки панелей инструментов и рабочее поле.

*Строка меню*, находящаяся в верхней части окна программы, содержит заголовки групп команд, объединенных по функциональному признаку. Щелчок мыши на каждом разделе меню открывает список команд и пунктов меню более низкого уровня. Такая система вложенных меню составляет основу интерфейса программы.

Команды выбираются с помощью мыши, клавиш управления курсором или нажатием комбинации определенных клавиш (клавиш быстрого доступа или "горячих" клавиш). В рабочем поле располагаются окна справочников, документов и др.

Под строкой меню находится *панель инструментов*. На ней расположены кнопки, дублирующие некоторые команды меню. *Всплывающие подсказки* показывают названия кнопок. Чтобы увидеть всплывающую подсказку, следует задержать указатель мыши на интересующем вас объекте. *Строка состояния*, расположенная в нижней части окна, содержит информацию о назначении кнопок панелей инструментов. *Панель окон* находится чуть выше строки состояния. На ней расположены кнопки открытых в программе окон.

Меню программы включает в себя следующие команды: **Файл**, **Правка**, **Операции**, **Банк**, **Касса**, **Покупка**, **Продажа**, **Склад**, **Производство**, **ОС**, **НМА**, **Зарплата**, **Кадры**, **Отчеты**, **Предприятие**, **Сервис**, **Окна**, **Справка**. При выборе любого пункта меню появляется выпадающее меню, в котором можно выбрать нужный документ, справочник или журнал.

Программу можно настроить таким образом, чтобы на экранах разных пользователей ее главное окно выглядело по-разному. Например, в программе "Бухгалтерия предприятия" есть возможность выбрать тип интерфейса: бухгалтерский, административный, полный. Настройка производится командой **Сервис Переключить интерфейс**.

В последней версии программы существенно изменилось содержание пунктов меню. Теперь команды собраны по разделам учета и в большинстве своем содержат и документы, и журналы, и справочную информацию, относящуюся к данному разделу учета. Это несколько осложняет работу пользователю, привыкшему к такому расположению команд, как в программе версии 7.7. Существенно облегчает поиск нужного документа **Панель функций**.

Например, **Панель функций** в конфигурации "Бухгалтерия предприятия" разбита на участки учета: **Предприятие**, **Банк**, **Касса**, **Покупка**, **Продажа**, **Склад**, **Производство**, **ОС**, **НМА**, **Зарплата и кадры**. Такое деление сделано для того, чтобы ограничить видимость отдельных разделов учета. Находясь в выбранном разделе, пользователь может открывать только те справочники, документы, обработки и отчеты, которые требуются для выбранного раздела бухгалтерского учета. Каждая закладка панели функций схематично показывает последовательность работы в данном разделе. Панели функций есть и в других программах системы.

**Панель функций** можно настраивать с помощью кнопки **Настройка** или вообще убрать с экрана. Закладка **Монитор** на **Панели функций** служит для проведения планерок и совещаний. Здесь оперативно отражается информация по остаткам денежных средств, суммах кредиторской и дебиторской задолженностей, о сроках сдачи отчетности.

#### **Описание объектов системы**

В этом разделе мы поговорим о некоторых классах объектов, с которыми столкнемся во всех программных продуктах комплекса "1С:Предприятие 8.1".

*Классы объектов*, общие для всех программ, входящих в систему, получают в каждой рассматриваемой в этой книге конфигурации свою конкретную реализацию. Это означает, что в зависимости от назначения программы могут меняться формы для ввода данных в таблицы хранения данных, состав и структура справочной информации и вид документов. Однако во всех программах системы используются общие приемы работы с объектами "1С:Предприятие 8.1".

В системе используются следующие объекты: константы, справочники, документы, журналы, отчеты, регистры, обработки. Рассмотрим подробнее каждый из этих объектов.

### **Константы**

*Константами* называются постоянные, не меняющиеся с течением времени настройки, коэффициенты, ставки и т. п. Открыть константы программы можно из меню **Операции**, выбрав команду **Константы**.

Рассмотрим установку констант на примере программы "Бухгалтерия предприятия". После выбора команды на экране появится окно **Настройка** со ссылками **Настройка параметров учета** и **Настройка программы**. К настройкам программы относятся установка обмена данными, запрет редактирования. Также есть возможность задать заголовок главного окна программы. Если этого не сделать, окно будет иметь название, установленное по умолчанию. Настройки параметров учета таковы: **Запасы**, **Денежные средства**, **Расчеты с контрагентами**. Здесь же можно выбрать плановый тип цен для производства и т. п. Вернуться к установке констант можно будет и позже,

используя режим настроек параметров учета. Более подробно о настройках мы поговорим в соответствующем разделе.

### **Справочники**

*Справочники* предназначены для хранения сведений о множестве однотипных объектов. Данные из справочников используются для заполнения документов, ведения аналитического учета и т. п. В качестве примера справочников можно привести номенклатуру товаров и услуг, список сотрудников или контрагентов предприятия.

Система "1С:Предприятие 8.1" поддерживает многоуровневые справочники, когда в них могут создаваться группы и подгруппы, т. е. справочники, элементы которых объединены в группы и подгруппы на основании удобного для пользователя признака.

Справочники необходимы для хранения информации, регулярно используемой при заполнении документов. Поскольку бухгалтеру часто приходится вводить одни и те же данные (номера банковских счетов, сведения о контрагентах и сотрудниках организации), все эти и подобные им постоянно использующиеся сведения были вынесены в самостоятельный логический раздел "Справочники". Правила работы со справочниками общие для всех конфигураций.

#### **Общие принципы работы со справочниками**

Записи в окне справочника расположены в виде таблицы, представляющей собой перечень элементов справочника. Каждая строка таблицы соответству-

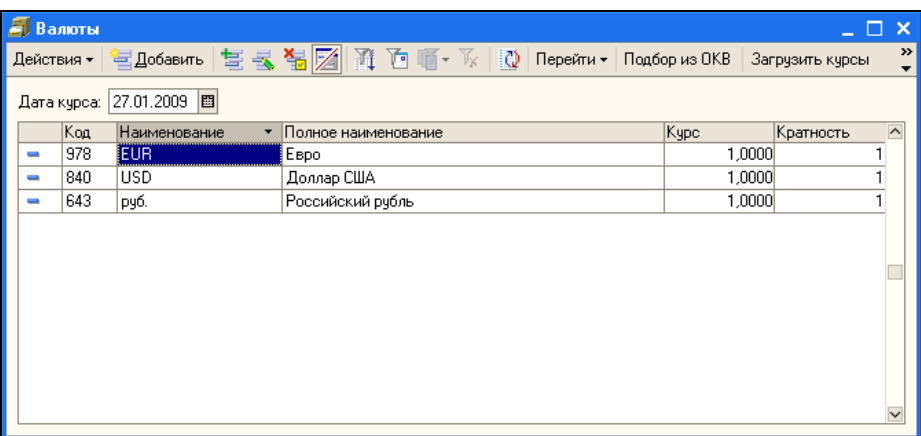

ет элементу справочника и называется записью. Столбцы таблицы называются полями. Познакомимся с правилами работы в справочниках на примере справочника "Валюты" (рис. 1.3).

Выбранной, или выделенной, считается та запись, в которой находится курсор (синее световое пятно). Перемещать курсор можно, используя кнопки прокрутки или клавиши управления курсором.

#### Добавление записи

Как и в других программах обработки баз данных, новую запись в таблицу можно ввести, используя клавишу <Insert>. Кроме того, вы можете воспользоваться кнопкой Добавить на панели инструментов окна справочника, таблицы или формы.

Для выбора команды Добавить используется также кнопка Действия. Щелкните на ней и выберите команду в раскрывающемся списке (рис. 1.4).

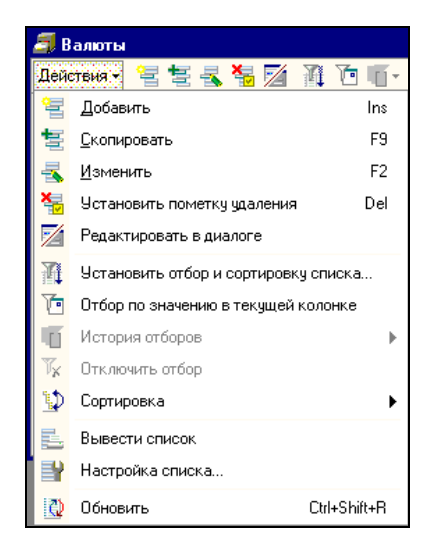

Рис. 1.4. Кнопка Действия со списком команд

При выборе любого из этих действий на экран выводится окно с формой для создания новой записи (о чем говорит пояснение Новый в заголовке окна). Поля в форме следует заполнить соответствующими данными: информацией о фирме (если это запись справочника "Организации"), контрагентах (если это справочник "Контрагенты"), номенклатуре товаров (справочник "Номенклатура") и т. д.

Иногда записи в справочниках разбивают на группы, которые, в свою очередь, могут содержать подгруппы. В группы объединяют однородные элементы. Список групп находится в левой части окна справочника. Группы обозначаются в нем папками.

Для создания новой группы нажмите кнопку **Создание новой группы** на панели инструментов.

Пример справочника "Номенклатура" с папками приведен на рис. 1.5. Если папку необходимо открыть, щелкните на ее изображении.

| <b>EL Номенклатура</b>                                           |                          |                          |                     |                             |                                            |     |                       |               |  |  |  |
|------------------------------------------------------------------|--------------------------|--------------------------|---------------------|-----------------------------|--------------------------------------------|-----|-----------------------|---------------|--|--|--|
| Действия • 宮盛喜長<br>4월).<br>引通 画画 水<br>$\mathbb{Q}$ Перейти - [?] |                          |                          |                     |                             |                                            |     |                       |               |  |  |  |
| E- Номенклатура                                                  | $\overline{\phantom{a}}$ |                          | Koa                 |                             | Наименова ▼ Полное наименование            | Eg. | Номер ГТД             | Страна ^      |  |  |  |
| Бытовая техника<br>$+ -$                                         |                          | $+$                      | 00004               | Бытовая техни               |                                            |     |                       |               |  |  |  |
| 田… Возвратная тара                                               |                          |                          | $\vert 00032 \vert$ |                             | Вентилятор Bl   Вентилятор BINATONE ALPIN  | lшт | 0028800/011203/014178 | Китай         |  |  |  |
| ⊞ <sup></sup> Возвратные отходы                                  |                          |                          | 00031               |                             | Вентилятор JIP Вентилятор JIPONIC (Тайв.). | ШТ  |                       | Китай         |  |  |  |
| ⊞ <sup></sup> __ Запасные части                                  |                          |                          | 00029               |                             | Кондиционер F Kондиционер FIRMSTAR 12M     | ШТ  |                       | Китай         |  |  |  |
| <b>Ением</b> Канцтовары                                          |                          | ÷                        | 00039               |                             | МИНСК-АТЛА ИМИНСК-АТЛАНТ 1733-03           | uп  |                       |               |  |  |  |
| ⊞ ™ Материалы                                                    |                          |                          | 00041               |                             | Соковыжимал   Соковыжималка BINATONE       | Шπ  | 0028800/181103/012911 |               |  |  |  |
| ⊞ Мебель                                                         |                          | $\overline{\phantom{m}}$ | 00042               | СТИНОЛ RF-305 СТИНОЛ RF-305 |                                            | ШТ  |                       |               |  |  |  |
| 由 06орудование                                                   |                          |                          | 00040               | CTMHON RF-370 CTMHON RF-370 |                                            | ШТ  |                       |               |  |  |  |
| <b>Е⊢Ш</b> Обчвь                                                 |                          |                          | 00030               |                             | Телевизор "JV   Телевизор "JVC"            | ШТ  |                       |               |  |  |  |
| ⊞ <sup></sup> Полуфабрикаты                                      |                          | $\equiv$                 | 00036               |                             | Чайник BINAT  Чайник BINATONE AEJ-1001,    | lum |                       | Китай         |  |  |  |
| ЕН- Продукты                                                     |                          |                          | 00035               |                             | Чайник BINAT  Чайник BINATONE EWK-300      | lшт |                       | Китай         |  |  |  |
| ⊞ <sup></sup> __ Продукция                                       |                          |                          |                     |                             |                                            |     |                       |               |  |  |  |
| ⊞ <sup>.</sup> Сигареты                                          |                          |                          |                     |                             |                                            |     |                       |               |  |  |  |
| ⊞ <sup></sup> Сырье и материалы                                  |                          |                          |                     |                             |                                            |     |                       |               |  |  |  |
|                                                                  | $\overline{\mathsf{v}}$  | $\langle$                |                     |                             |                                            |     |                       | $\rightarrow$ |  |  |  |
|                                                                  |                          |                          |                     |                             |                                            |     |                       |               |  |  |  |

**Рис. 1.5.** Справочник "Номенклатура" с папками

#### **Редактирование записей**

Содержание записи в таблице можно изменить. Это необходимо, когда следует поменять цену товара или откорректировать его название. Наконец, запись может быть просто сохранена с ошибкой, которую следует исправить. Для этого выполните следующие действия:

- 1. Выберите запись.
- 2. Нажмите клавишу <Enter> или дважды щелкните на строке с записью (можно также выбрать команду **Изменить** в раскрывающемся списке **Действия**).
- 3. В открывшемся окне формы внесите изменения в соответствующие поля.
	- Поля белого цвета это обычные поля ввода. Для того чтобы такое  $\bullet$ поле стало доступным для ввода, щелкните на нем, там появится курсор вставки.
	- Если в правой части поля есть кнопка *выбора*, то предполагается выбор из справочника. Щелкните на кнопке выбора рядом с таким полем, чтобы открыть нужный справочник. Выберите запись, дважды щелкнув на ней. Окно справочника закроется, выбор сделан.

#### **Пометка записи на удаление**

Записи можно помечать на удаление. Для этого выберите запись и щелкните на кнопке **Пометить на удаление** на панели инструментов или нажмите клавишу <Delete>. На значке папки, идентифицирующем запись, появится синий крестик. Для выбора команды **Пометить на удаление** можно воспользоваться и контекстным меню. Для этого щелкните на объекте правой кнопкой мыши.

#### **Удаление записей**

Правом на удаление обладает только администратор системы. Окончательное удаление записей производится по приведенному далее алгоритму.

- 1. Выберите команду **Удаление помеченных на удаление объектов** в меню **Операции**.
- 2. Откроется окно **Поиск и удаление помеченных объектов**. Нажмите в нем кнопку **Контроль**.
- 3. В следующем открытом окне нажмите кнопку **Удалить**.

### **Документы**

*Документы* в системе "1С:Предприятие 8.1" служат для отражения реальных событий, происходящих на предприятии. Их названия совпадают с названиями типовых "бумажных" документов. Каждый документ имеет форму для ввода данных.

Кроме того, документ имеет печатную форму, которая совпадает со стандартной формой документа. Некоторые документы имеют несколько печатных форм. Оформленные документы обязательно проводятся. Многие документы формируют проводки бухгалтерского учета.

Отметим, что документы системы "1С:Предприятие 8.1" в подавляющем большинстве случаев заполняются однотипно. В качестве примера оформления документа рассмотрим документ "Поступление товаров и услуг" (рис. 1.6). У документа есть номер и дата. Документ делится на две части: *шапку* и *табличную часть*.

Табличная часть служит для перечисления однотипных сведений. Здесь указываются цены, измерители события, сумма, счета учета. В документе есть несколько табличных частей, которые в свою очередь делятся на *закладки* (кнопки в окне, после нажатия на которые меняются данные). В операционной системе Windows такое представление информации принято называть *вкладками*. Закладки имеют названия **Товары**, **Услуги**, **Тара**. Кроме того, в документе есть закладки **Счета учета расчетов** и **Дополнительно**. В зависимости от того, какую хозяйственную операцию мы будем отражать, ту закладку и следует заполнять. На закладке **Дополнительно** указывают входящий номер документа, его дату и ответственное лицо, заполнявшее документ.

| ≅                                                                                      | Поступление товаров и услуг: покупка, комиссия. Новый *                   |                       |            |                                 |        |                     |                                  |               | $\Box$ $\times$  |
|----------------------------------------------------------------------------------------|---------------------------------------------------------------------------|-----------------------|------------|---------------------------------|--------|---------------------|----------------------------------|---------------|------------------|
| Операция -                                                                             | Действия -<br>Цены и валюта                                               | खि                    | s.         |                                 | $\sum$ | Перейти -           | $k_{\rm F}$<br>$\left( 2\right)$ |               |                  |
| Номер:                                                                                 | 00000001<br>OT:                                                           | 18.02.2005 0:00:00  圓 |            | Отразить в:                     |        | ◆ налог. учете      |                                  |               |                  |
| Организация:                                                                           | 000 "Меценат"                                                             |                       | ۹          | Склад:                          |        | склад товаров       | $\mathbf{R}$ $\mathbf{R}$        |               |                  |
| Контрагент:                                                                            | Текстильная фабрика                                                       |                       | ⊸ ب        | Договор:<br>договор поставки №1 |        |                     |                                  |               | ⊾ا…              |
| Докчмент<br>расчетов:                                                                  |                                                                           |                       | $T \times$ |                                 |        |                     |                                  |               |                  |
|                                                                                        | Товары (1 поз.)   Услуги (0 поз.)   Тара (0 поз.)   Счета учета расчетов. |                       |            |                                 |        | Дополнительно       |                                  |               |                  |
| ちょき<br>Ξ                                                                               | 長別<br>据                                                                   | Подбор                | Изменить   |                                 |        |                     |                                  |               |                  |
| N≗<br>Номенклатура                                                                     |                                                                           | Количе Цена           |            | Счмма                           |        | %НДС Сумма Н  Всего |                                  |               | Cver yver Cver H |
| 1450.00 145 000,00 18%<br>26 100,00 171 100,00 41.01<br>100,000<br>1 Костюм спортивный |                                                                           |                       |            |                                 |        |                     |                                  | 19.03         |                  |
|                                                                                        |                                                                           |                       |            |                                 |        |                     |                                  |               |                  |
|                                                                                        |                                                                           |                       |            |                                 |        |                     |                                  |               |                  |
|                                                                                        |                                                                           |                       |            |                                 |        |                     |                                  |               |                  |
|                                                                                        |                                                                           |                       |            |                                 |        |                     |                                  |               |                  |
|                                                                                        |                                                                           |                       |            |                                 |        |                     |                                  |               |                  |
| ⋜                                                                                      |                                                                           |                       |            |                                 |        |                     |                                  |               | Σ                |
| Тип цен: закупочный                                                                    |                                                                           |                       |            |                                 |        |                     | Всего (руб.):                    |               | 171 100.00       |
| Счет фактура:                                                                          | Ввести счет-фактуру                                                       |                       |            |                                 |        |                     |                                  | НДС (сверхч): | 26 100.00        |
| Комментарий:                                                                           |                                                                           |                       |            |                                 |        |                     |                                  |               |                  |
|                                                                                        |                                                                           |                       |            | Приходная накладная             |        |                     | $T$ ечать $\sim$ ОК              | Записать      | Закрыть          |

**Рис. 1.6.** Документ "Поступление товаров и услуг: покупка, комиссия"

*Шапка* документа — это остальная часть документа за пределами табличной части. Шапку также можно поделить на части. Это заголовочная часть документа, располагающаяся выше табличной части. Здесь указывается информация по контрагенту, договору, месту хранения. *Подвал* документа располагается ниже табличной части. Здесь можно зарегистрировать счет-фактуру.

В последней версии программы на панели инструментов в левой верхней части появилась команда **Операция**. С ее помощью перед оформлением документа можно выбрать хозяйственную операцию, по которой заполняется документ. Выбор вида операции позволяет более точно определить бухгалтерские проводки, которые будут оформлены после проведения документа.

В форме документа присутствует кнопка **Цены и валюта**, которая используется для заполнения и изменения данных об установленном порядке оплаты. Указанные параметры сохраняются только для данного документа. С помощью кнопки **Цены и валюта** указываются тип цен, ставка НДС, валюта расчетов.

В программе широко используется механизм *"ввод на основании"*. Он означает, что на основании проведенного документа можно оформить другие документы, не заполняя вручную эти документы однотипными сведениями. Так, например, на основании поступления товаров можно оформить "Платежное поручение исходящее", проведя оплату поставщику. Для этой цели следует использовать команду **Действия** в окне документа.

### **Регистры**

*Регистрами* в программе называются таблицы, в которые записываются данные из первичных документов, справочников. В них отражается введенная в систему и разнесенная по счетам учетная информация.

В конфигурации "Бухгалтерия предприятия" регистры делятся на три группы:

регистры сведений;

регистры накопления;

регистры бухгалтерии.

Основное значение регистров состоит в хранении информации, формируемой документами. В табл. 1.1 приведены примеры регистров.

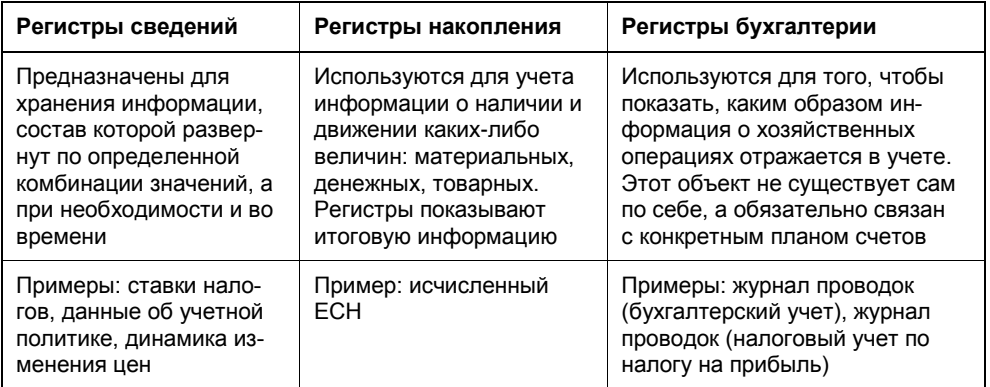

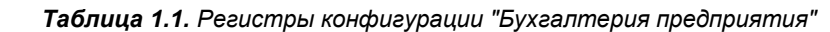

Понятие регистров является новым для конфигурации "Бухгалтерия предприятия". Информация в регистр сведений попадет после заполнения справочников. В регистры накопления информация попадет после проведения документов. Хозяйственная операция, которую фиксирует документ, имеет проводки. Они будут зафиксированы в журнале проводок.

### **Журналы**

Журналы как списки документов одного или разных видов широко используются во всех конфигурациях. Строка в журнале — это запись о документе. Для всех журналов установлены единые принципы работы.

Записи в журнале размещаются в соответствии с датой ввода документа в журнал, а документы под одной датой упорядочены по времени создания. Клавиша <Home> позволяет быстро перейти в начало журнала, клавиша <End> - в конец. Для перемещения по журналу можно пользоваться полосой прокрутки.

Если документ проведен, то слева от него стоит пиктограмма документа с галочкой (рис. 1.7). Поле **Дата** показывает дату совершения операции. В поле **Вид документа** указывается название документа, в поле **Номер** фиксируется его номер. Журналы могут содержать и другие поля. Их количество и состав зависит от вида журнала.

|              |   |              | • Банковские расчетные документы                                                                                                    |                                  |                        |                        |                 |                          |                | $\square$ $\times$ |
|--------------|---|--------------|----------------------------------------------------------------------------------------------------|----------------------------------|------------------------|------------------------|-----------------|--------------------------|----------------|--------------------|
| Действия -   |   |              | 智喜長福 [4] <v ?<="" [t="" t<="" th="" ·="" перейти="" •="" ③="" 三}="" 真白=""><th></th><th></th><th></th><th></th><th></th><th></th><th></th></v> |                                  |                        |                        |                 |                          |                |                    |
| Организация: |   |              | 000 "Меценат"                                                                                                    | $\mathbb{R} \times  \mathbf{Q} $ | Банковский счет:       |                        |                 | $\mathbb{Z}[\mathbf{x}]$ |                |                    |
|              |   |              | H9 Onn. Дата                                                                                                    | Номер                            | Вид документа          | Счет организации Сумма |                 | Валюта                   | Контрагент     | $\sim$             |
| ™            | ✓ | $\checkmark$ | 06.01.2005 12:00:00                                                                                                    | 00000001                         | Платежный орд          | текчщий                | 300 000,00 рчб. |                          | Преображенски  |                    |
|              | v |              | 16.01.2005 12:00:00                                                                                                    | 00000001                         | Платежное пору текущий |                        | 10 000,00 py6.  |                          | Текстильная фа |                    |
|              |   |              |                                                                                                    |                                  |                        |                        |                 |                          |                |                    |
|              |   |              |                                                                                                    |                                  |                        |                        |                 |                          |                |                    |
|              |   |              |                                                                                                    |                                  |                        |                        |                 |                          |                |                    |
|              |   |              |                                                                                                    |                                  |                        |                        |                 |                          |                |                    |
|              |   |              |                                                                                                    |                                  |                        |                        |                 |                          |                |                    |
|              |   |              |                                                                                                    |                                  |                        |                        |                 |                          |                |                    |
|              |   |              |                                                                                                    |                                  |                        |                        |                 |                          |                |                    |
|              |   |              |                                                                                                    |                                  |                        |                        |                 |                          |                |                    |
|              |   |              |                                                                                                    |                                  |                        |                        |                 |                          |                |                    |
|              |   |              |                                                                                                    |                                  |                        |                        |                 |                          |                | $\checkmark$       |

**Рис. 1.7.** Журнал банковских документов

#### **Интервал**

Чтобы отобразить в журнале не все документы, а только за определенный промежуток времени, установите интервал дат, щелкнув на кнопке **интервал** на панели инструментов журнала. В открывшемся окне **Интервал** выполните настройку дат и щелкните на кнопке **OK**.

#### **Ввод на основании**

В системе "1С:Предприятие" предусмотрена возможность оформления одних документов на основании других. Преимущество этого способа заключается в том, что при создании документа нет необходимости заполнять поля формы документа: в них автоматически подставляются значения из документаоснования. Этот режим доступен в окне открытого документа. Мы его уже обсуждали. В журнале также можно использовать ввод на основании. Выберите строку документа в журнале и выполните команду **Действие на основании**.

#### **Поиск по номеру**

Для поиска документов по номеру используется кнопка на панели инструментов журнала.

- 1. Щелкните на кнопке  $\mathbb{R}$
- 2. В поле **Номер документа** введите номер документа. Номер должен быть указан точно так же, как он введен в журнал, важны даже пробелы.
- 3. При необходимости укажите диапазон дат, в который должен попасть искомый документ.
- 4. Щелкните на кнопке **Найти**.

В поле **Найдено** будут показаны документы с заданным номером.

#### **Использование контекстного меню**

Контекстное меню вызывается щелчком правой кнопки мыши на объекте, с которым будет выполняться то или иное действие. Оно может быть вызвано в журналах, работу с которыми мы сейчас обсуждаем, но имеется и в справочниках. В контекстном меню содержится довольно обширный перечень команд по работе с данной записью.

#### **Добавление записи**

Записи в журналы добавляются с помощью команды **Действия Добавить**, команды контекстного меню или нажатием клавиши <Insert>. При выборе любого из этих способов на экран выводится окно с формой для создания новой записи. Заполните форму и сохраните, нажав кнопку **OK**.

Можно ускорить ввод большого количества однотипных записей. Для этого используется команда *"добавление копированием"*. Новая форма будет заполнена на основании данных из выбранной записи. После этого надо откорректировать те значения полей, которые не совпадают со значениями исходной записи.

#### **Редактирование**

Содержание записи в журнале можно изменить. Для изменения записи проделайте следующие действия:

- 1. Выберите запись.
- 2. Нажмите клавишу или дважды щелкните на строке с записью.
- 3. В открывшемся окне формы сделайте необходимые изменения.
- 4. Сохраните запись.

## **Отчеты**

Итоговая информация выводится в виде *отчетов*. Отчеты предназначены как для внутреннего использования, так и для представления в налоговые органы. Обилие отчетов позволяет взглянуть на деятельность предприятия с разных сторон. Отчеты могут использоваться внутри предприятия или предназначаться для представления в различные фонды и органы статистики. В новой версии системы появились также **Прочие** отчеты. Они строятся на основе регистров накопления. К ним относятся отчет **Остатки и обороты** и отчет **Список кросс/таблица**. Подробнее об этих и других отчетах мы поговорим позднее.

## **Обработки**

Под обработкой в системе "1С:Предприятие" понимается специально разработанная процедура, позволяющая производить изменения в данных учета. С обработками мы познакомимся на примере обработки "Выписка банка" в *главе 6.*

## **Настройка рабочей даты**

Иногда необходимо оформить большое количество документов "задним числом". Для этого в системе "1С:Предприятие 8.1" предусмотрена возможность изменить рабочую дату. Выберите в меню **Сервис** команду **Параметры**. Откроется окно **Параметры**. Сбросьте флажок **Использовать текущую дату компьютера**. Установите необходимую дату. При следующем запуске программы в качестве рабочей даты будет устанавливаться та же дата до тех пор, пока пользователь не изменит данную настройку.

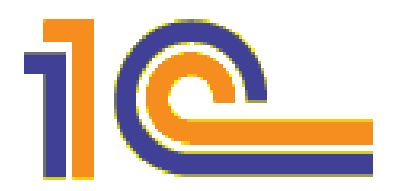

## **Начальные настройки программы "Бухгалтерия предприятия"**

В данной главе вы прочтете об основных принципах бухгалтерского учета, реализованных в программе "Бухгалтерия предприятия". Вы узнаете также о тех действиях, которые необходимо выполнить, чтобы начать использовать программу на конкретном предприятии. Начальные настройки существенно влияют на дальнейшую работу.

## **Основы бухгалтерского учета**

Бухгалтерский учет основывается на таких понятиях, как счета, субсчета, объекты аналитического учета. Базовым понятием в программе является счет. Счет обладает рядом свойств — он может содержать субсчета, иметь объекты аналитического учета. Все счета в программе собраны в План счетов, который является средством, позволяющим настраивать бухгалтерский учет для нужд конкретного предприятия.

В программе "Бухгалтерия предприятия" используются понятия, которые связаны с реализацией основных принципов бухгалтерского учета. К таким понятиям можно отнести *бухгалтерские счета* и *субконто*.

Бухгалтерские счета предназначены для хранения планов счетов бухгалтерского учета, т. е. объектов синтетического учета средств предприятия. Суть этого понятия полностью соответствует общепринятому пониманию бухгалтерских счетов. Программа позволяет настраивать счета применительно к системе учета, принятой в конкретной стране и на конкретном предприятии. Для плана счетов определяется длина кода счета и количество уровней субсчетов.

Операции и проводки служат для отражения в бухгалтерском учете хозяйственных операций, произведенных на предприятии.